# ПРОГРАММНОЕ ИЗДЕЛИЕ СИСТЕМА ИСПОЛНЕНИЯ И КОНТРОЛЯ ПОРУЧЕНИЙ

Руководство системного программиста

Листов 19

### АННОТАЦИЯ

Настоящий документ входит в состав эксплуатационной документации на программное изделие «Система исполнения и контроля поручений» (далее – ПИ «ПИ «СКИП»»).

В документе содержится:

назначение ПИ «СКИП»;

 состав компонентов ПИ «СКИП», их назначение и выполняемые ими функции;

 требования к техническим средствам, на которых может быть развернут ПИ «СКИП», требования к системному и общему программному обеспечению, необходимому для установки ПИ «СКИП»;

порядок установки, настройка и запуск ПИ «СКИП»;

обязанности и задачи системного программиста ПИ «СКИП».

# СОДЕРЖАНИЕ

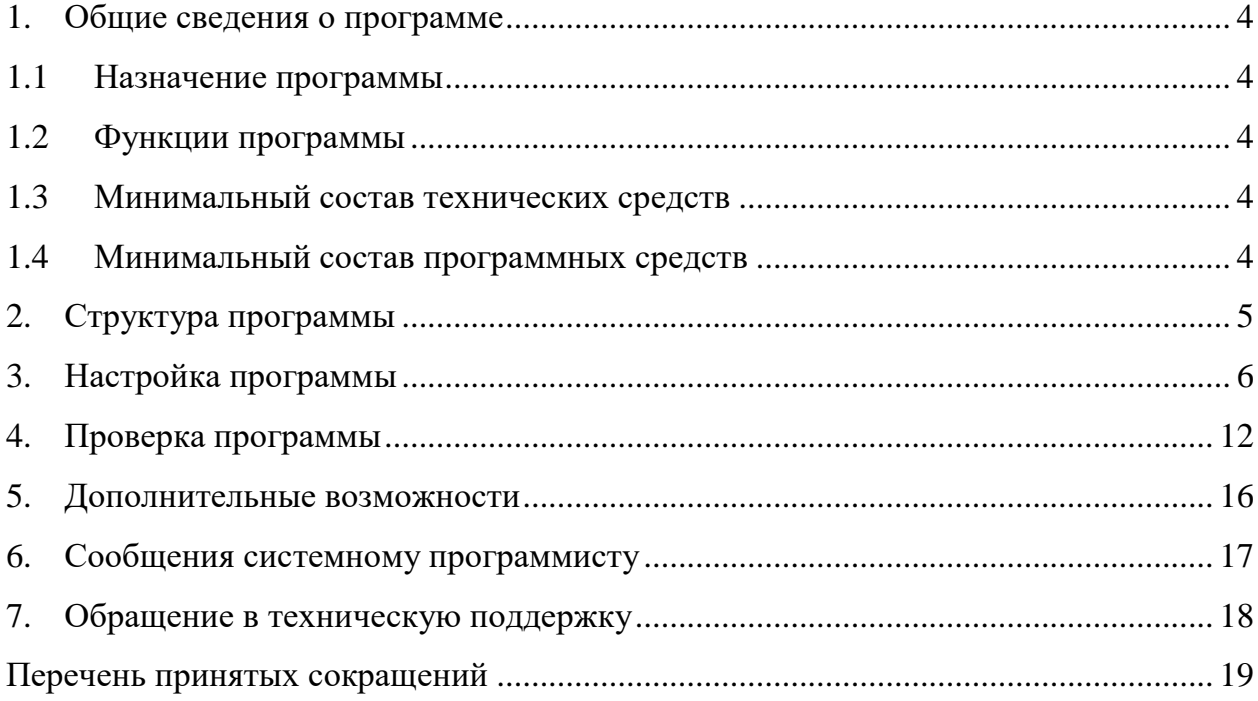

### 1. ОБЩИЕ СВЕДЕНИЯ О ПРОГРАММЕ

### 1.1 Назначение программы

<span id="page-3-1"></span><span id="page-3-0"></span>Функциональным назначением ПИ «СКИП» является обеспечение обработки информации, а именно: учет и контроль исполнения поручений с возможностью отображения электронных документов.

### 1.2 Функции программы

<span id="page-3-2"></span>1) ознакомление с документами - хранение электронных копий подготовленных, входящих документов и автоматическое формирование нарядов на размножение документов.

 $(2)$ учет резолюций;

3) учет заданий на исполнение;

4) учет отчетов об исполнении, то есть что и кто сделал со стороны исполнителя поручения;

<span id="page-3-3"></span> $5)$ создание документа в исполнение.

1.3 Минимальный состав технических средств

ПИ «СКИП» функционирует на следующих средствах:

- $-OC \& Astra Linux$
- Четырехядерный процессор
- Минимальный объём свободного места на диске 15 Гб
- Объём оперативной памяти: 6 Гб
- Открытый сетевой интерфейс
	- 1.4 Минимальный состав программных средств

<span id="page-3-4"></span>Для функционирования ПИ «СКИП» установка программного обеспечения стороннего разработчика не требуется.

### 2. СТРУКТУРА ПРОГРАММЫ

<span id="page-4-0"></span>Структура программы представляет собой определенное количество моделей Django, которые связаны между собой. Каждая из моделей содержит в себе информацию, с которой производится работа. Каждая модель это класс унаследованный от django.db.models.Model.

Базовые модели проекта:

- ContainerIstoriiIzmenenii (содержит в себе всю информацию об истории изменения поручения);
- Poruchenie (содержит в себе информацию о поручении);
- Zadanie (содержит в себе информацию о задании);
- OtchetOVipolnenii (содержит в себе информацию об отчете о выполнении поручения);
- OtchetNaPechat (содержит в себе информацию об отчете о выполнении поручения, который будет направлен на печать).

# 3. НАСТРОЙКА ПРОГРАММЫ

<span id="page-5-0"></span>Установку ПИ «СКИП» необходимо производить следующим образом:

1. Перенести дистрибутив с загрузочного диска. [\(Рисунок 1\)](#page-5-1)

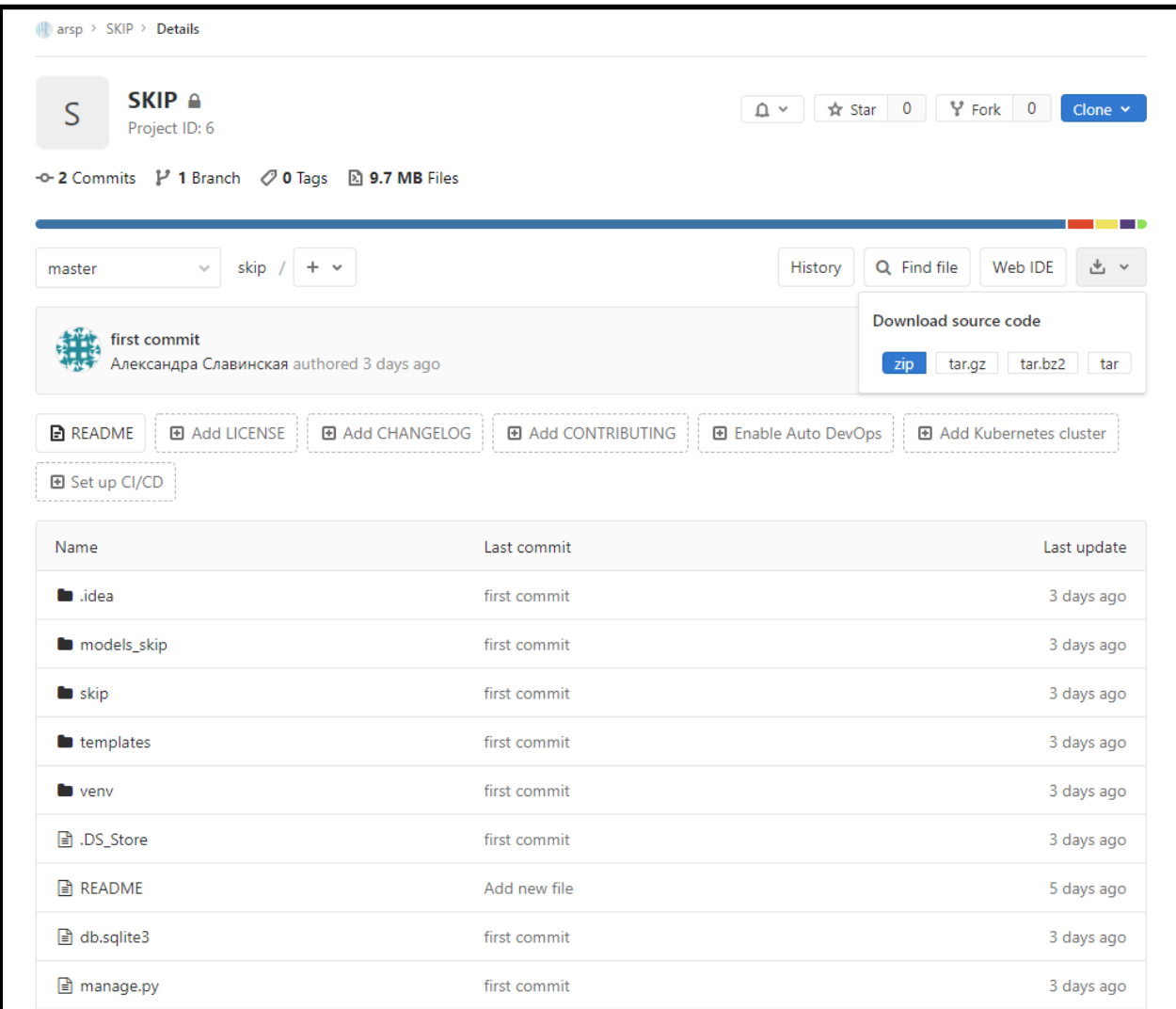

<span id="page-5-1"></span>Рисунок 1 - Окно загрузочного диска, в котором находится дистрибутив

2. В терминале ввести «cd <Путь до папки с проектом в одинарных

кавычках>» и нажать клавишу «Enter». [\(Рисунок 2\)](#page-6-0)

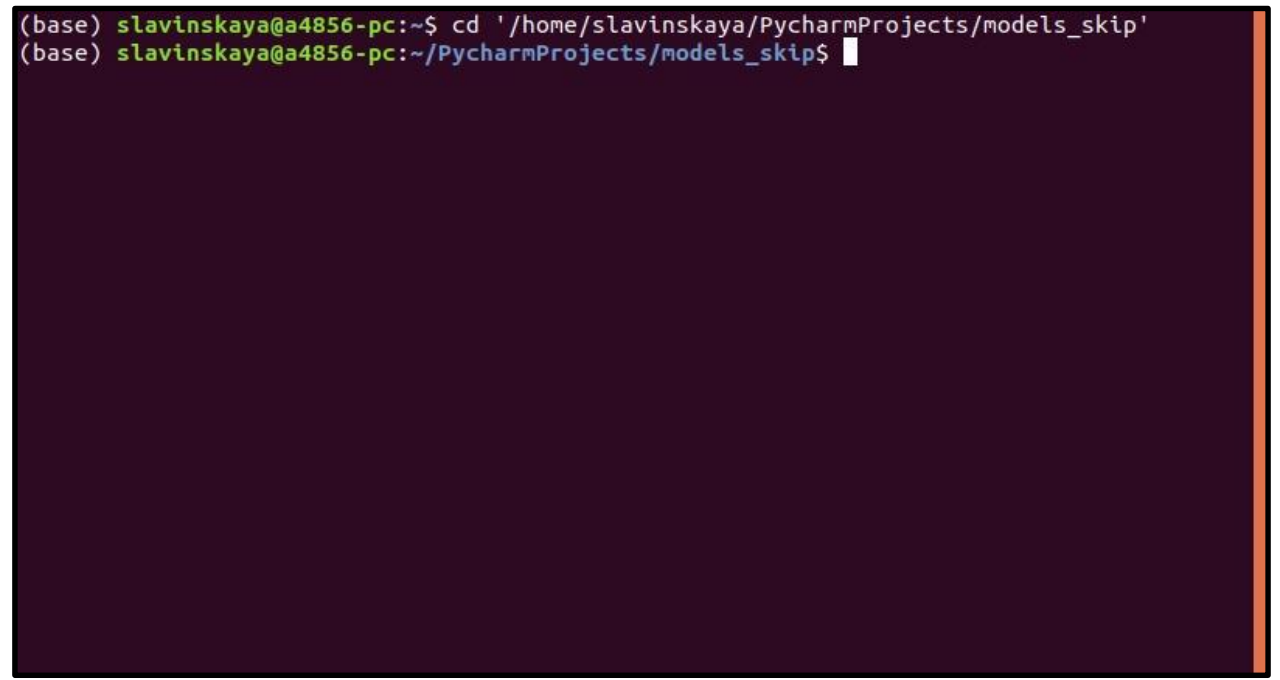

Рисунок 2 - Пример ввода команды для перехода к каталогу, в котором содержится

<span id="page-6-0"></span>дистрибутив

### 3. Для установки ввести «./install.sh», по завершению выведет «Установка успешно завершена». [\(Рисунок 3\)](#page-7-0)

<span id="page-7-0"></span>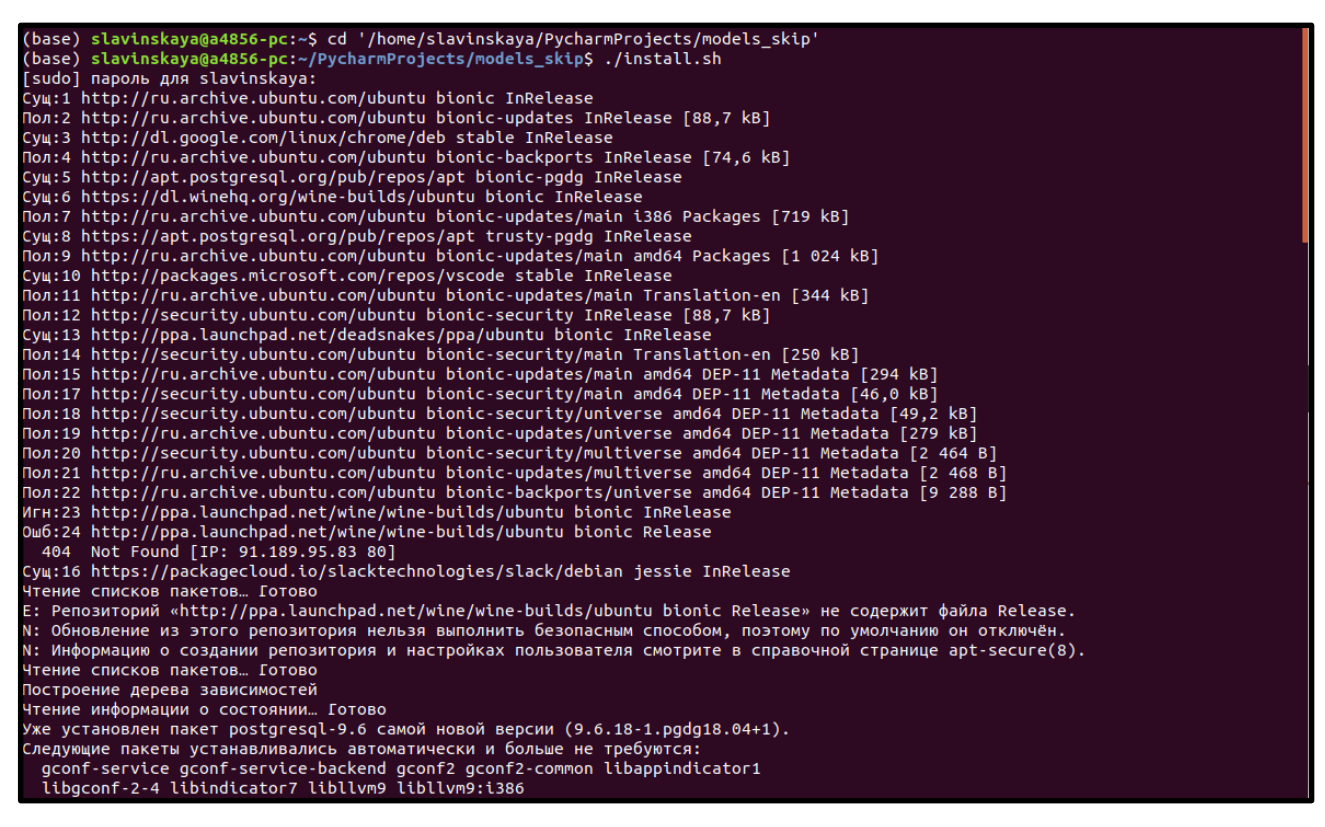

Рисунок 3 - Пример ввода команды для установки дистрибутива

4. Для запуска первого установочного процесса ввести «./setup\_part\_1.sh» и

перейти по предложенной ссылке. [\(Рисунок 4\)](#page-8-0)

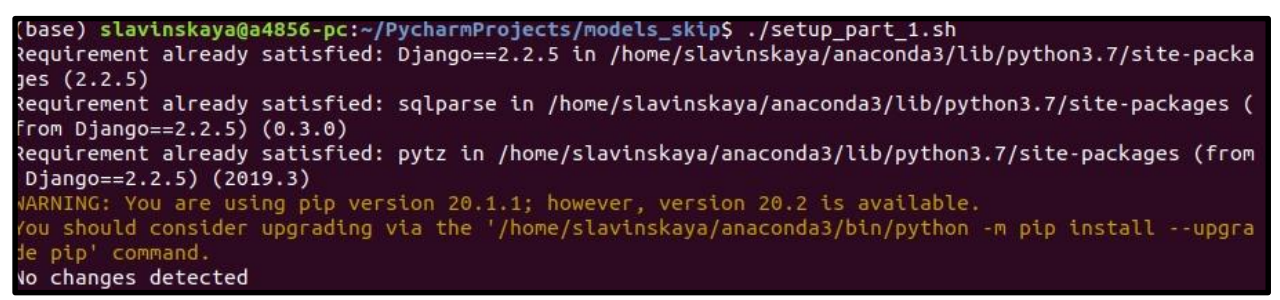

Рисунок 4 - Пример ввода команды для запуска первого установочного процесса

<span id="page-8-0"></span>5. Параллельно первому процессу открыть новый терминал и в нем «cd <Путь до папки с проектом в одинарных кавычках>» и нажать клавишу «Enter».

[\(Рисунок 5\)](#page-8-1) (base) slavinskaya@a4856-pc:~\$ cd '/home/slavinskaya/PycharmProjects/models\_skip' (base) slavinskaya@a4856-pc:~/PycharmProjects/models\_skip\$ Рисунок 5 - Пример ввода команды для перехода к каталогу, в котором содержится дистрибутив

<span id="page-8-1"></span>6. В терминале ввести «./setup\_part\_2.sh» и перейти по предложенной ссылке. [\(Рисунок 6\)](#page-9-0)

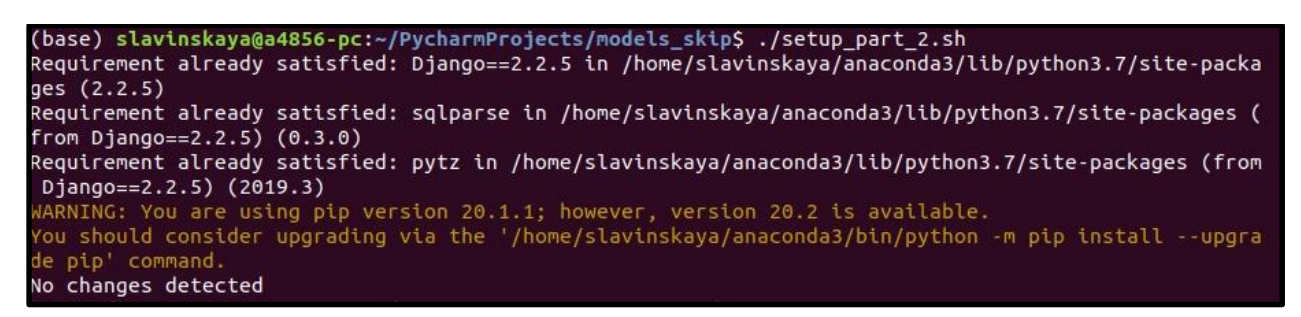

Рисунок 6 - Пример ввода команды для запуска второго установочного процесса

<span id="page-9-0"></span>7. Для изменения адреса ПИ «СКИП» нужно сначала открыть файл settings.py в папке models\_skip и в ALLOWED\_HOSTS добавить в кавычках нужный адрес и сохранить. [\(Рисунок 7\)](#page-9-1)

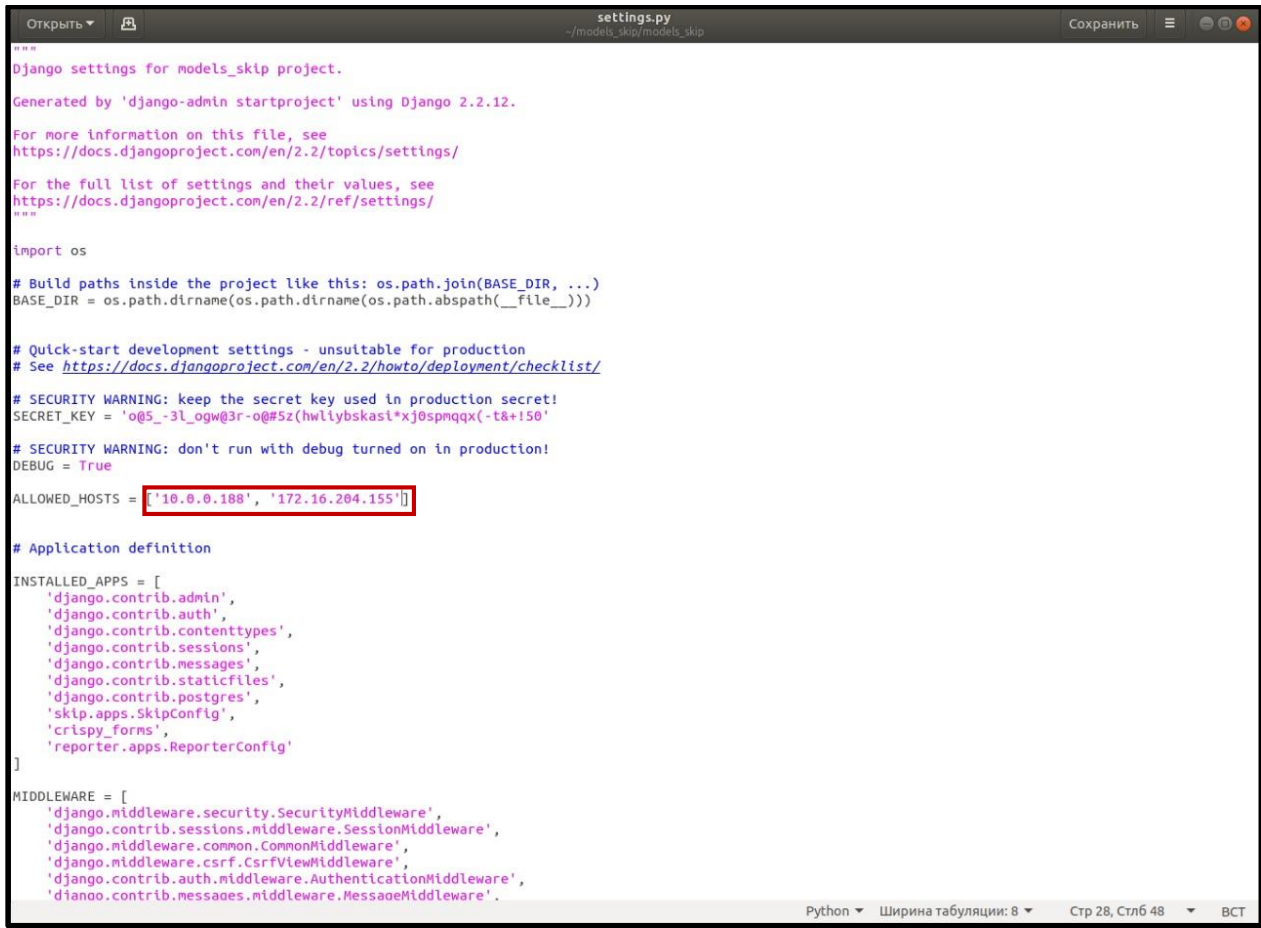

Рисунок 7 - Содержание файла «setting.py»

<span id="page-9-1"></span>8. Затем открыть ./setup\_part\_2.sh в текстовом редакторе и в последней строке python3 manage.py runserver указать нужный адрес с портом.[\(Рисунок 8\)](#page-10-0)

<span id="page-10-0"></span>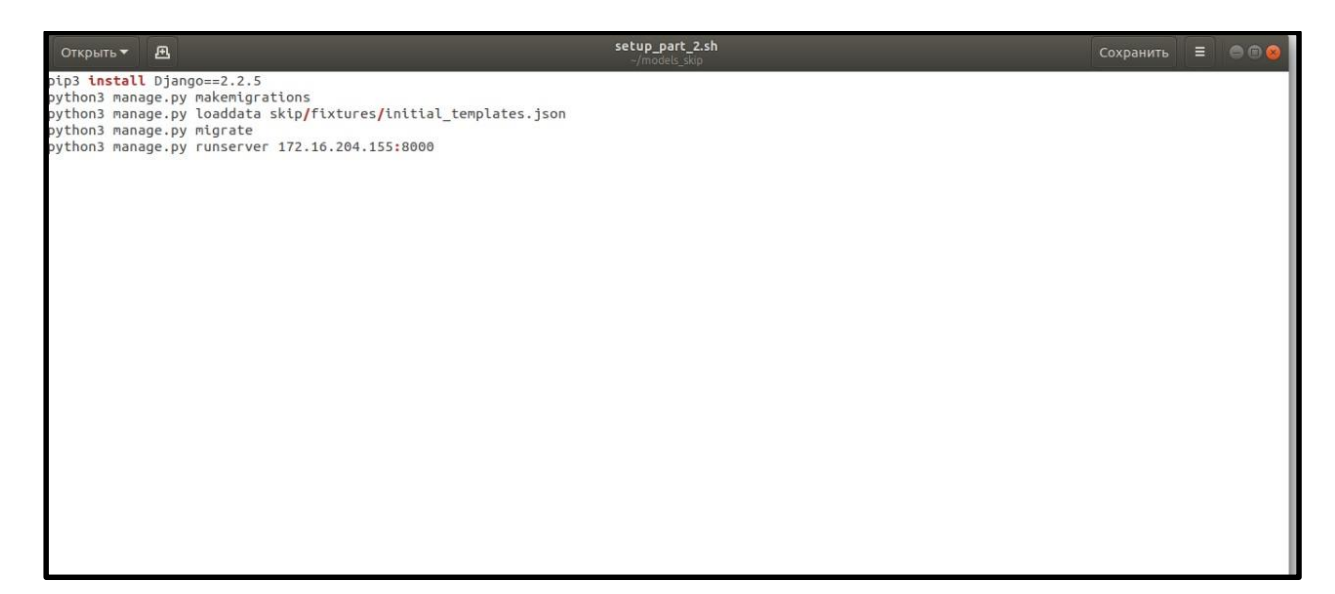

Рисунок 8 - Содержимое файла «./setup\_part\_2.sh»

### 4. ПРОВЕРКА ПРОГРАММЫ

<span id="page-11-0"></span>Для проверки работоспособности программы необходимо произвести создание нового пользователя и добавление нового поручения. Для этого необходимо выполнить следующее:

- 1. Зайти в систему под ролью «Сотрудник».
- 2. В верхнем правом углу нажать на иконку пользователя и выбрать путем нажатия вкладку «Панель администратора». [\(Рисунок 9\)](#page-11-1)

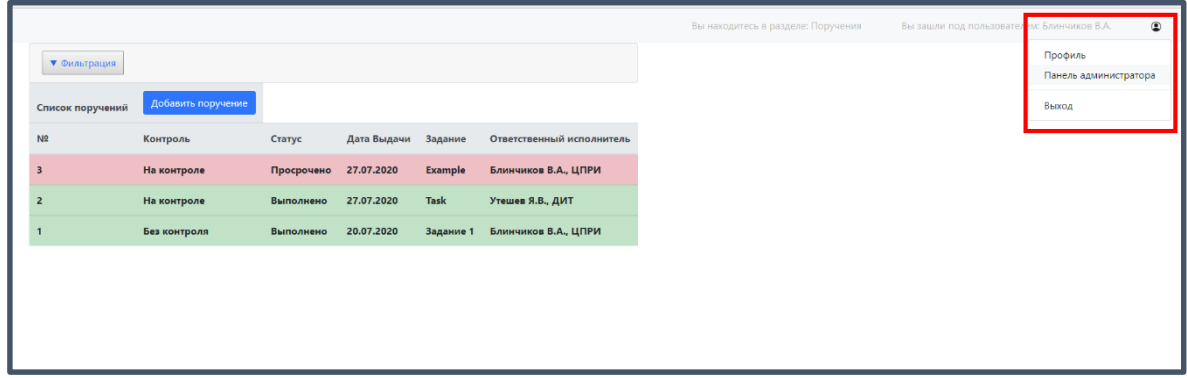

Рисунок 9 - Стартовая страница при входе в систему

<span id="page-11-1"></span>3. На этой странице выбрать кнопку «Добавить пользователя» и нажать на нее.[\(Рисунок 10\)](#page-11-2)

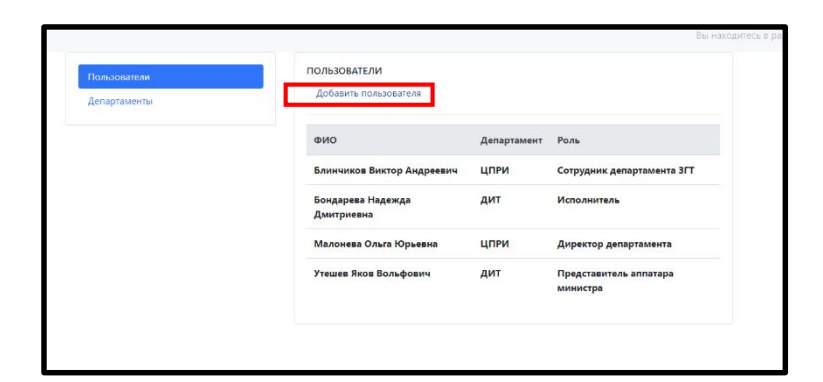

<span id="page-11-2"></span>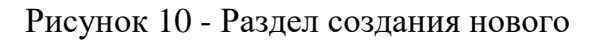

пользователя

4. В данном разделе ПИ «СКИП» необходимо заполнить информацию о пользователе, путем ввода информации в соответствующие текстовые поля и нажать кнопку «Добавить». (Обязательные поля для заполнения отмечены «\*»). [\(Рисунок 11\)](#page-12-0)

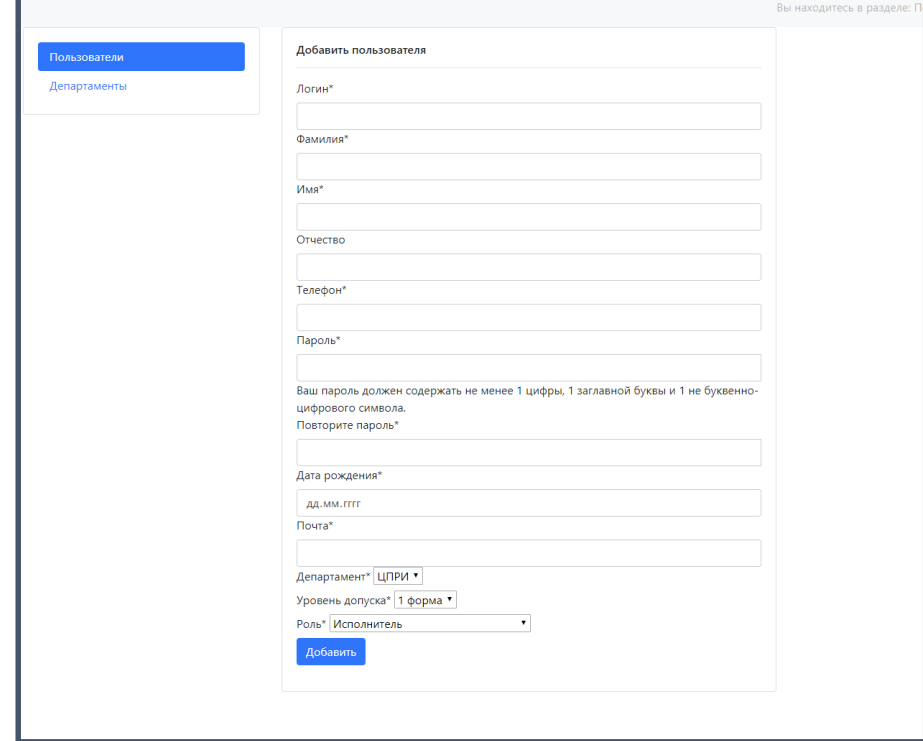

<span id="page-12-0"></span>Рисунок 11 - Пример вывода раздела создания нового

### пользователя

5. После нажатия клавиши «Добавить» проверить наличие нового пользователя в списке пользователей.

Если в списке пользователей появился новый пользователь, то проверку этого критерия можно считать успешной. После успешной проверки необходимо перейти к следующему этапу – добавление нового поручения. Для добавления нового поручения необходимо выполнить следующее:

- 1. Зайти в систему под ролью «Сотрудник».
- 2. В левом верхнем углу левой кнопкой мыши выбрать «Разделы» и в выпадающем списке выбрать раздел «Поручения» и нажать на него один раз левой кнопкой мыши. [\(Рисунок 12\)](#page-13-0)

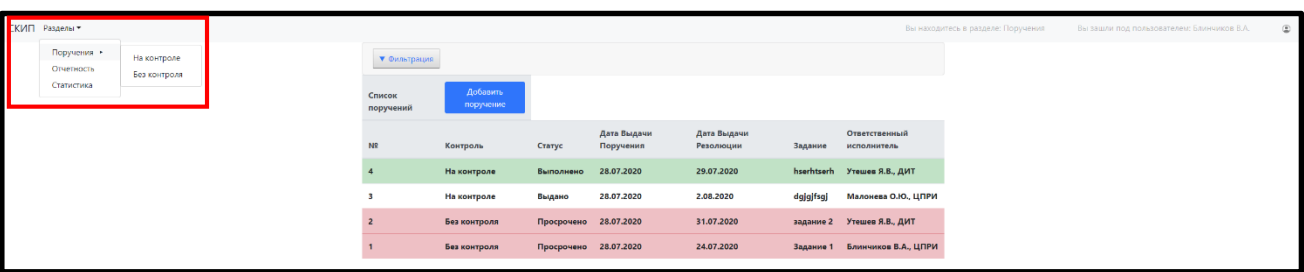

Рисунок 12 - Пример вывода выпадающего списка разделов

3. На этой странице выбрать кнопку «Добавить поручение» и нажать на неё один раз левой кнопкой мыши. [\(Рисунок 13\)](#page-13-1)

<span id="page-13-0"></span>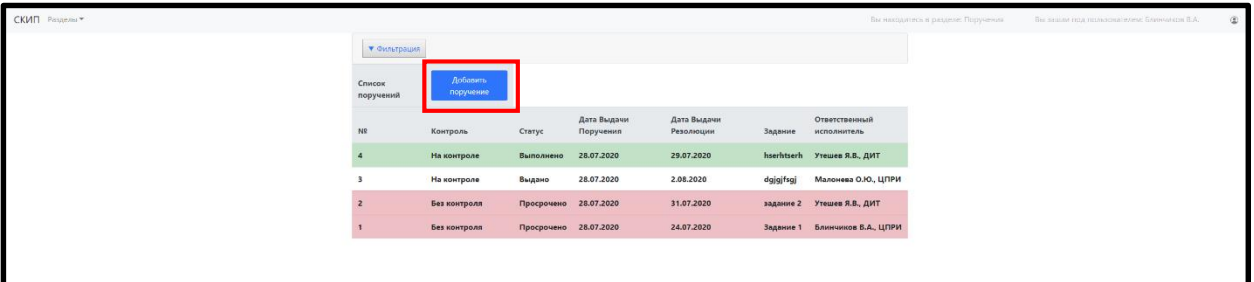

Рисунок 13 - Кнопка "Добавить поручение"

<span id="page-13-1"></span>4. В данном разделе ПИ «СКИП» необходимо заполнить информацию о поручении, путем ввода информации в соответствующие текстовые поля и выбором чекбокса из списка и после этого нажать кнопку «Создать». [\(Рисунок 14\)](#page-13-2)

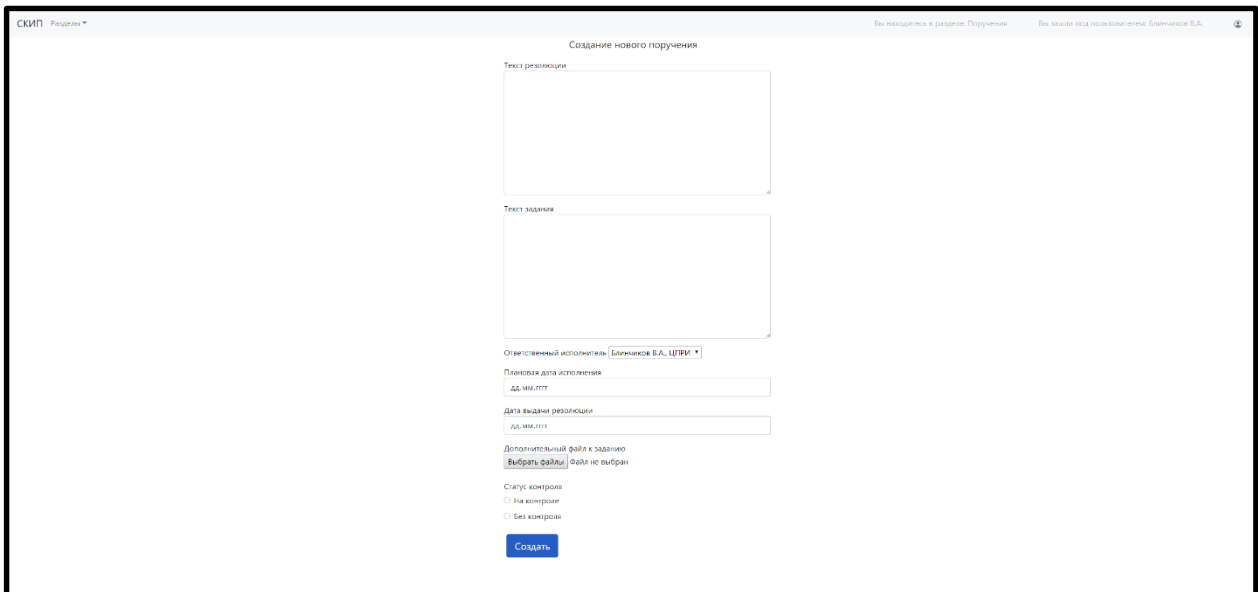

Рисунок 14 - Создание нового поручения

<span id="page-13-2"></span>5. После нажатия кнопки «Создать» проверить наличие нового поручения

в списке поучений.

При успешном создании нового поручения и нового пользователя можно считать, что программа работает корректно.

# 5. ДОПОЛНИТЕЛЬНЫЕ ВОЗМОЖНОСТИ

<span id="page-15-0"></span>Дополнительные возможности не предусмотрены.

# 6. СООБЩЕНИЯ СИСТЕМНОМУ ПРОГРАММИСТУ

<span id="page-16-0"></span>Сообщения системному программисту не предусмотрены.

### 7. ОБРАЩЕНИЕ В ТЕХНИЧЕСКУЮ ПОДДЕРЖКУ

<span id="page-17-0"></span>Одной из основных функций Администратора ПИ «СКИП» является формирование запросов и общение со специалистами технической поддержки производителя платформы ПИ «СКИП». Если в процессе развертывания, эксплуатации и работы платформы ПИ «СКИП» возникли проблемы или вопросы по ее функционированию или настройке, необходимо обратиться в техническую поддержку. После покупки платформы ПИ «СКИП», компания-пользователь автоматически получает стандартную техническую поддержку сроком на 1 год с даты выдачи лицензии (порядок, сроки и условия качества оказания технической поддержки указываются в лицензионном договоре). Далее для обращения в техническую поддержку производителя, компания пользователь должна продлевать лицензию на оказание технической поддержки платформы ПИ «СКИП».

# Перечень принятых сокращений

<span id="page-18-0"></span>АРМ – автоматизированное рабочее место